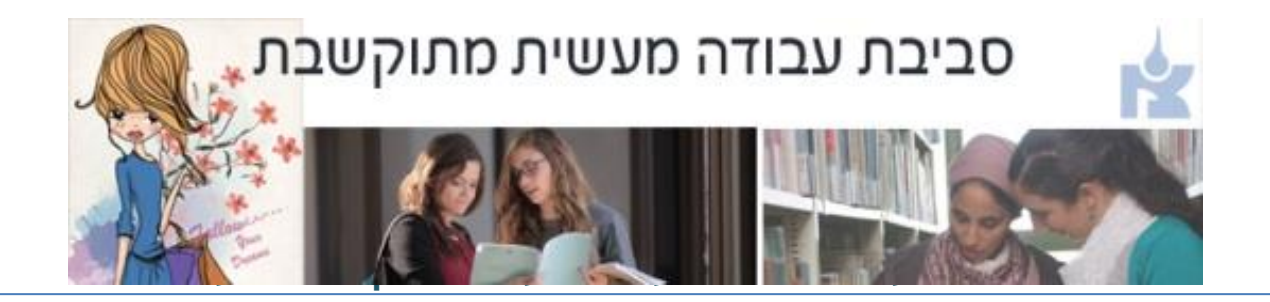

# **למדריך הפדגוגי – על הסביבה**

הארגון של הסביבה - לפי סטודנטיות

לכל סטודנטית פריטי התכן הבאים:

- מערכי שיעור ורפלקציות כולל מערכים פרטניים, שיעור מבחן
	- אוריינות בית ספרית ותצפיות כולל סיכומי פגישות
- o בעל יסודי הוספנו פורום למערכי שיעור לא מודרכים לשנה ג'
	- o בחנ"מ הפרדנו בין מערכי שיעור כתתיים ופרטניים
	- כל יחידת הוראה עם שם הסטודנטית זמינה רק לסטודנטית
- הגשת מערכי שיעור ורפלקציות תהיה בפריט מסוג פורום )רק המד"פ והסטודנטית רואים( – הסטודנטית תפתח דיון חדש לכל מערך שיעור ושם תכתוב את מספר המערך ותעלה את קובץ המערך, המד"פ יפתח את הקובץ, יתקן ויעלה את המערך המתוקן בתגובה

הסטודנטית תגיש שוב עד שהמערך יהיה תקין.

- כל התכנים יאורגנו לפי תאריך ההעלאה בסדר יורד כך שהפריטים החדשים יהיו למטה.
- התכנים מאורגנים כתלקיט. בסוף סמסטר/שנה המד"פ יכול לעבור על כל התכנים, ולתת ציון.
	- ניתן להתאים את הפעילות לצרכי המדריך הפדגוגי.
	- כל פריט תכן שלא יעשה בו שימוש יש לסגור לו עין (להסתיר) או למחוק ב X אדום
	- **ביחידת מאגר תכנים שיתופי** אתם מוזמנים לשתף לכל הקבוצה תכנים ומערכי שיעור נבחרים. רק הסטודנטיות בקבוצה יכולות לצפות בתכנים.

## **ארגון ראשון של הסביבה**

הסביבה מעוצבת בתצוגת טבלת תמונות, במצב עריכה מתחת לטבלת התמונות יחידות ההוראה נראות רגיל.

יש **להפעיל עריכה** )כפתור שמאלי למעלה או בתפריט ניהול(

.1 **לתת שם של סטודנטית לכל יחידת הוראה** – כרגע כתוב תלמידה,1 תלמידה2 –לעדכן את שמות הסטודנטיות

ע"י לחיצה על גלגל השיניים בכותרת יחידת ההוראה יש להחליף את השם תלמידה1 בשם אמיתי ושמירת שינויים בכפתור בתחתית החלון.

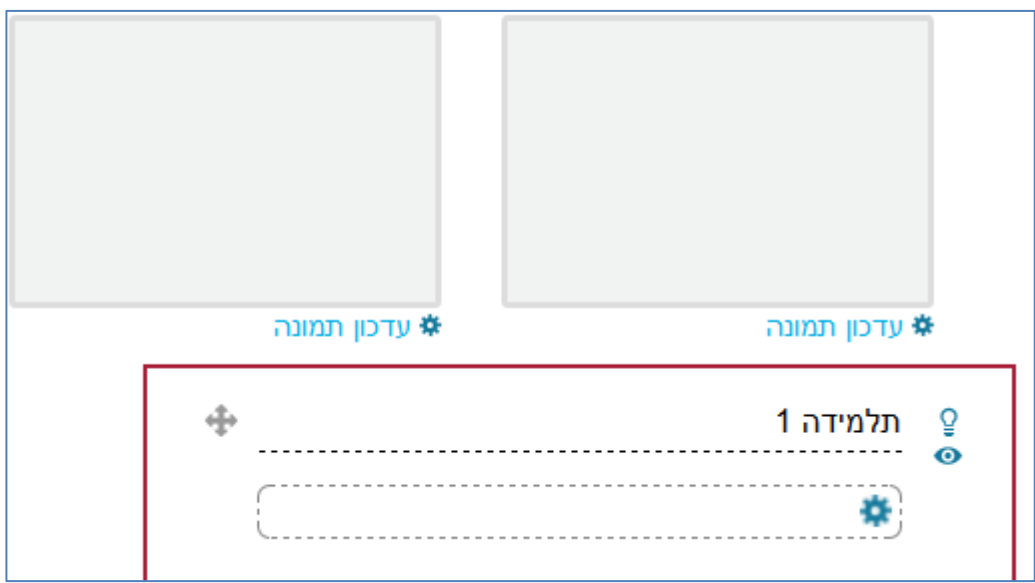

## .2 **להגביל גישה ליחידה רק לסטודנטית**

בהמשך החלון של יחידת ההוראה ללחוץ על **הוספת הגבלה**

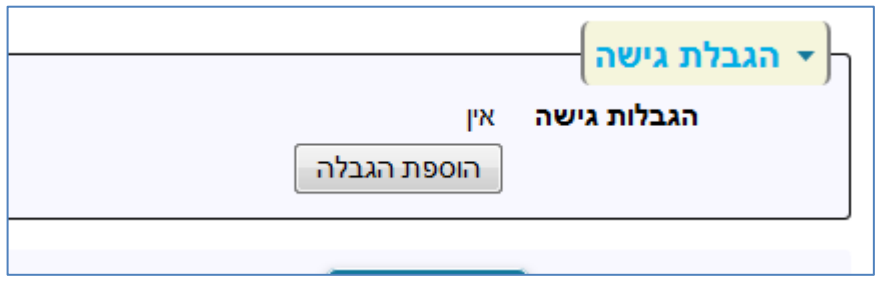

מתקבל החלון הבא

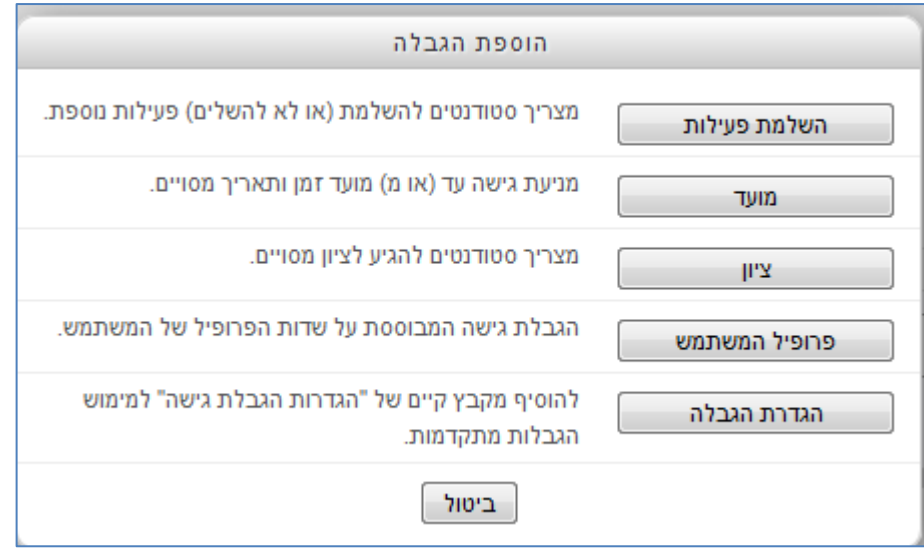

ללחוץ על **פרופיל המשתמש** , מתקבל החלון הבא יש לבחור את השדה שם המשפחה ולכתוב אותו בחלון השמאלי (הלבן) ללחוץ על שמור שינויים

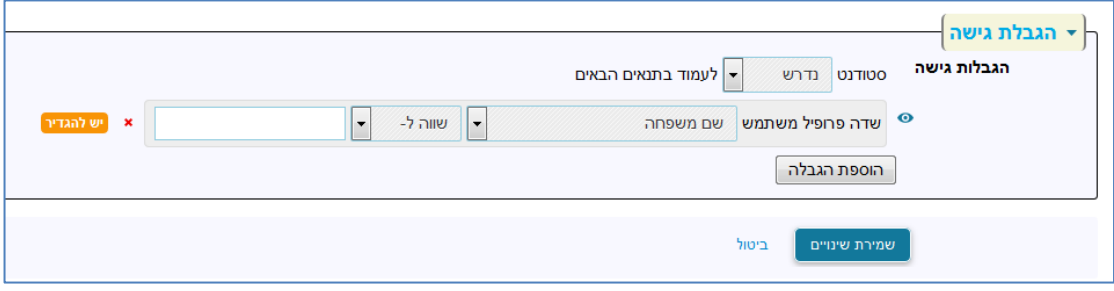

**.3 להתאים את מספר יחידות ההוראה )שהן שמות הסטודנטיות( למספר הסטודנטיות**

בתפריט ניהול מימין יש להיכנס **להגדרות** לשנות את **מספר יחידות ההוראה** למספר המתאים ואת ההגדרה של יחידות הוראה חבויות להפוך ללא מוצגות ושמירת שינויים

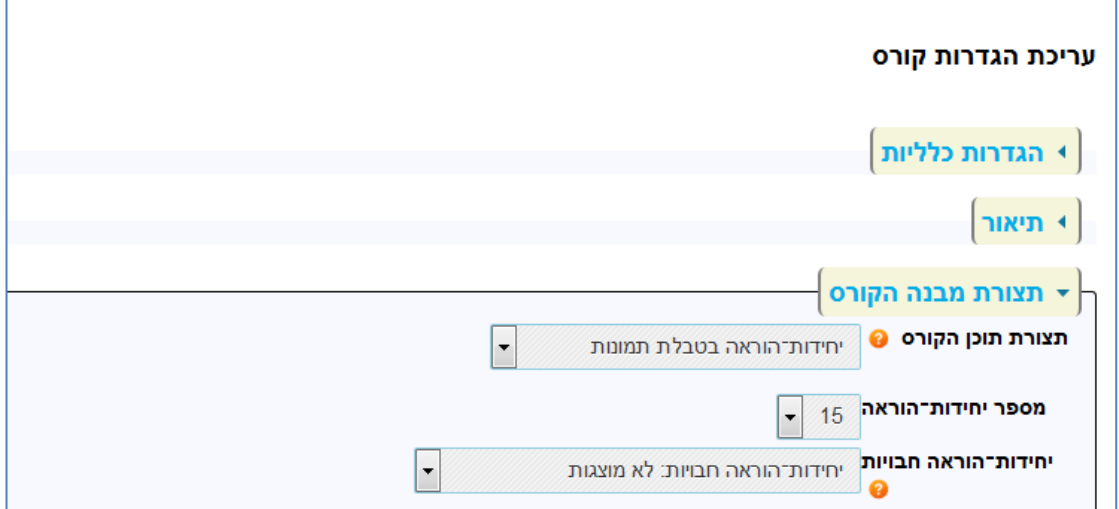

## **.4 לכתוב פסקת ברוכים הבאים ביחידת המבוא )לא חובה(**

להיכנס לגלגל השיניים מתחת לתמונת הבאנר ושם מתקבל עורך תוכן

מתחת לתמונה ניתן לכתוב ברוכות הבאות תיאור הפעילות בעבודה המעשית השנה ב 2-3 משפטים והכי חשוב - שם המדריך הפדגוגי, מייל ומספר הטלפון הנייד שלו.

# **שימוש בכלי המוודל בעבודת המדריך הפדגוגי**

#### **לוח מודעות**

בלוח מודעות המרצה יכול לפרסם הודעה לכל התלמידים – הם יראו אותה במשבצת חדשות אחרונות וגם **יקבלו אותה לתיבת המייל האישית שלהם**.

יש לשים לב למינונים נכונים של משלוח הודעות- מצד אחד להראות נוכחות של מרצה וליצור קשר עם הסטודנטים בעת הצורך ומצד שני לא להציף את הסטודנטים בהודעות.

לוח המודעות הינו רכיב שמגיע באופן אוטומטית בפסקת הפתיחה בכל קורס, אין צורך להוסיף אותו ידנית.

לוח מודעות בנוי כפורום ולכן הכפתורים מוגדרים כמו הכפתורים בפורום (שליחת הודעה לפורום).

## **לוח המודעות נראה כך:**

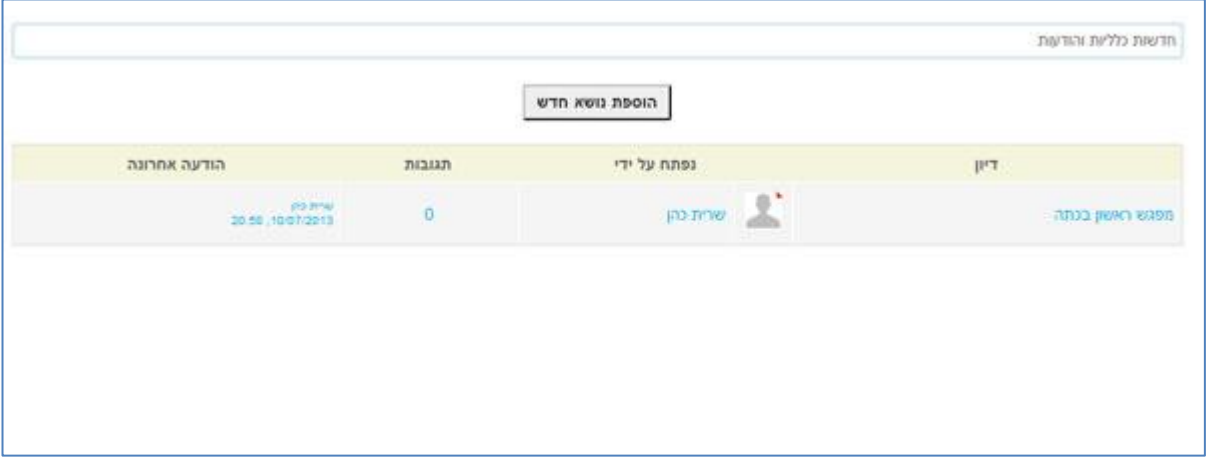

כדי להוסיף/ לשלוח הודעה יש ללחוץ על **הוספת נושא חדש**

מתקבל המסך הבא:

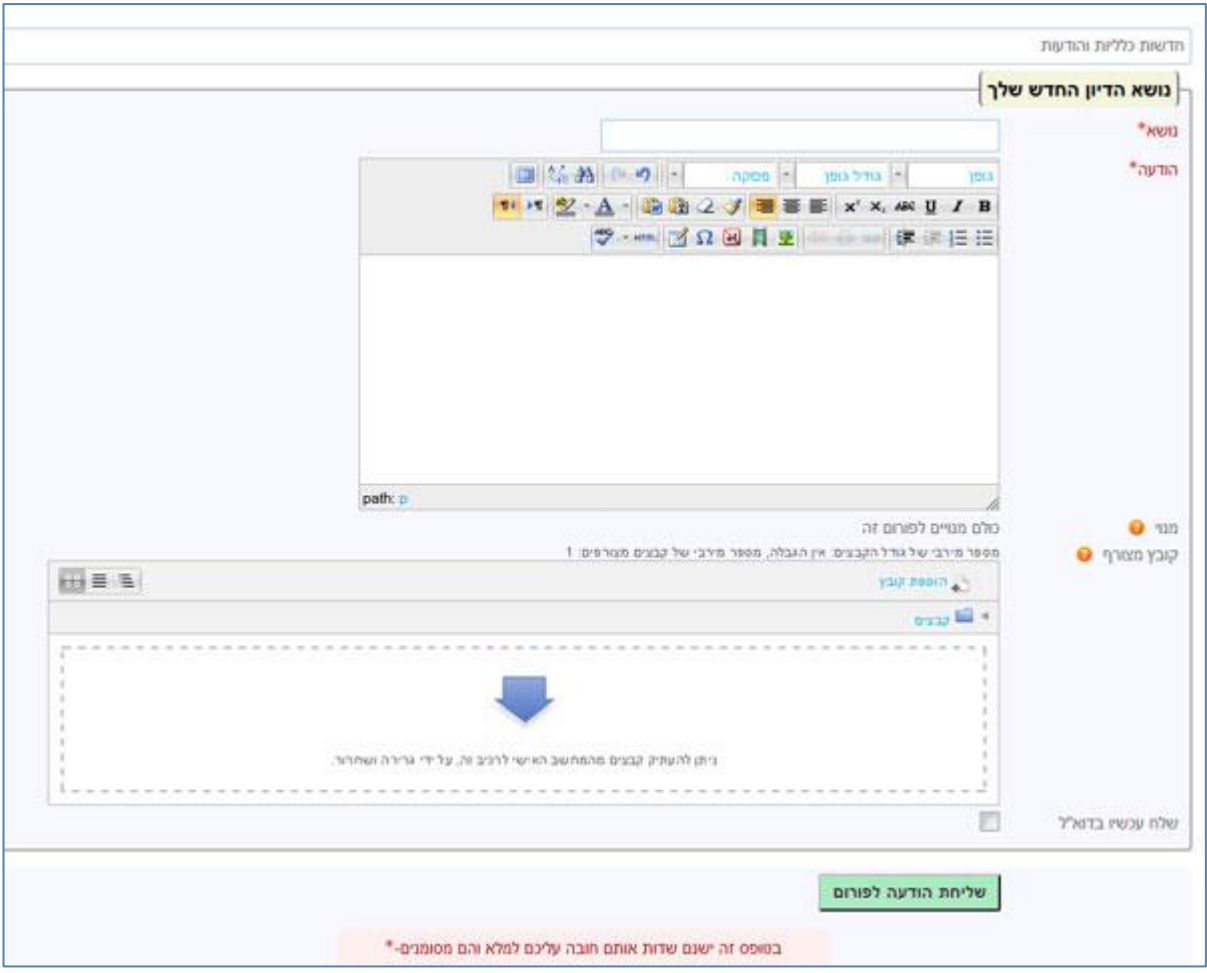

חובה למלא את השדות המסומנים באדום

#### **נושא** –כותרת ההודעה

**הודעה** –טקסט ההודעה. ניתן לערוך את ההודעה באמצעות עורך התוכן עם כל האפשרויות שלו.

להודעה ניתן צרף קובץ בחלון קובץ מצורף, באם מעוניינים לצרף כמה קבצים ניתן לעשות זאת בעורך התוכן ע"י הוספת קישור ובחירת הקבצים.

ניתן לערוך את ההודעה תוך 30 דקות , לפני שתישלח במייל.

תלמידים לא יכולים להשתמש בלוח מודעות למשלוח הודעות, רק מרצה.

### **התנהלות בפורומים של מערכי שיעור, אוריינות בית ספרית**

זהו פורום מסוג פורום רגיל

על כל מערך שיעור הסטודנטית פותחת דיון חדש

בתוך אותו דיון הסטודנטית מעלה את מערך השיעור, המד"פ מתקן ומעלה את קובץ המערך המתוקן עד לגרסת מערך שיעור סופי.

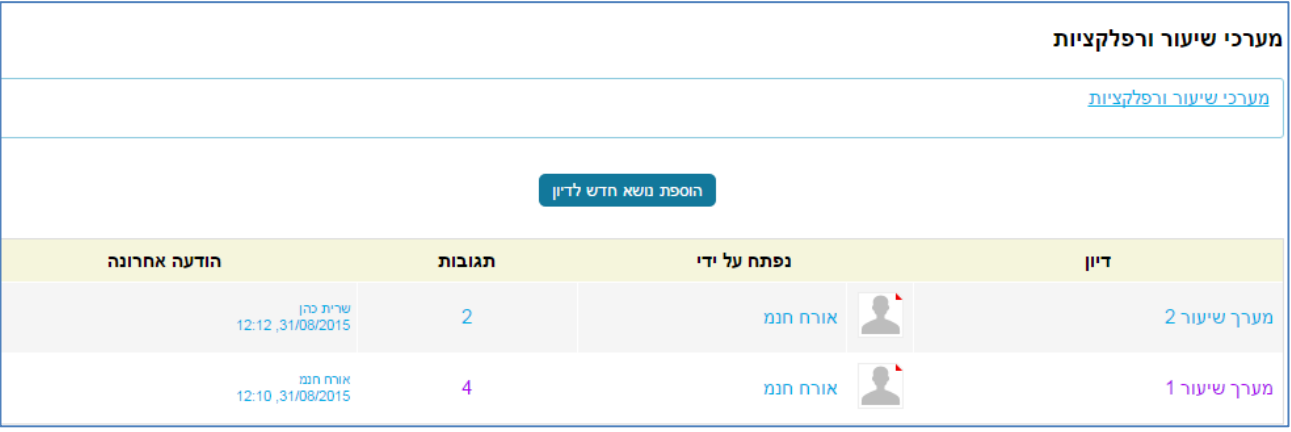

כיצד נראה מערך שיעור שעבר תיקון אחד ?

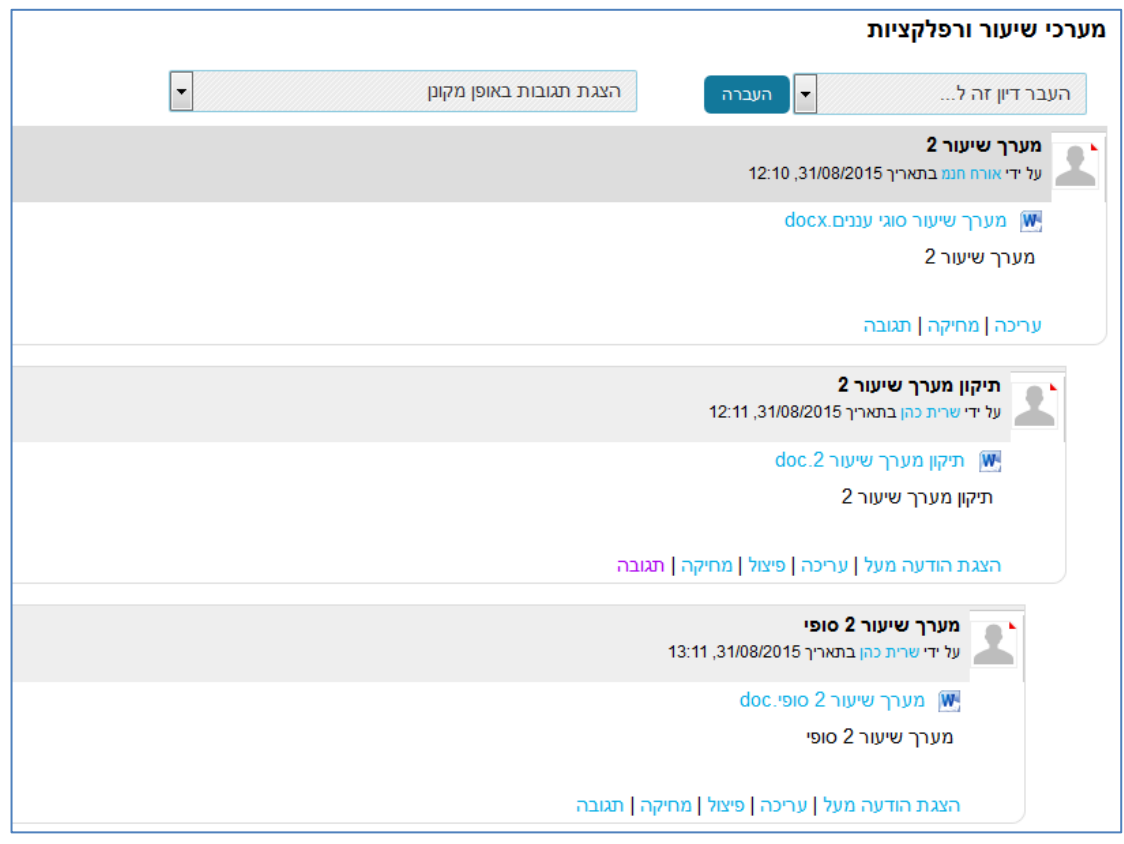

ניתן לתת ציון על כל מערך והמערכת תחשב את הציון סופי של כל הפעילויות.

#### **המינוחים בהתנהלות מערכי שיעור**

## **כל שלב מחייב לפתוח פרסום חדש בפורום, לתת לו כותרת, כמה מילים וקובץ מצורף**

### **כך יווצר תלקיט עם כל התכנים.**

הסטודנטית מגישה קובץ בשם "מערך שיעור 1 "

המד"פ מוריד את הקובץ למחשב שלו , מתקן ומחזיר קובץ בשם "תיקון מערך שיעור 1"

הסטודנטית תעלה שוב "מערך שיעור 1 מתוקן"

המד"פ מוריד את הקובץ למחשב שלו , מתקן ומחזיר קובץ בשם "תיקון מערך שיעור 1"

אחרי שהמערך מושלם הסטודנטית תעלה "מערך שיעור 1 סופי"

מומלץ לסטודנטית לשמור במחשב שלה את הגרסה הסופית לכל מערך שיעור ו/או להדפיס, לשנים הבאות.